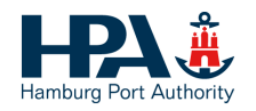

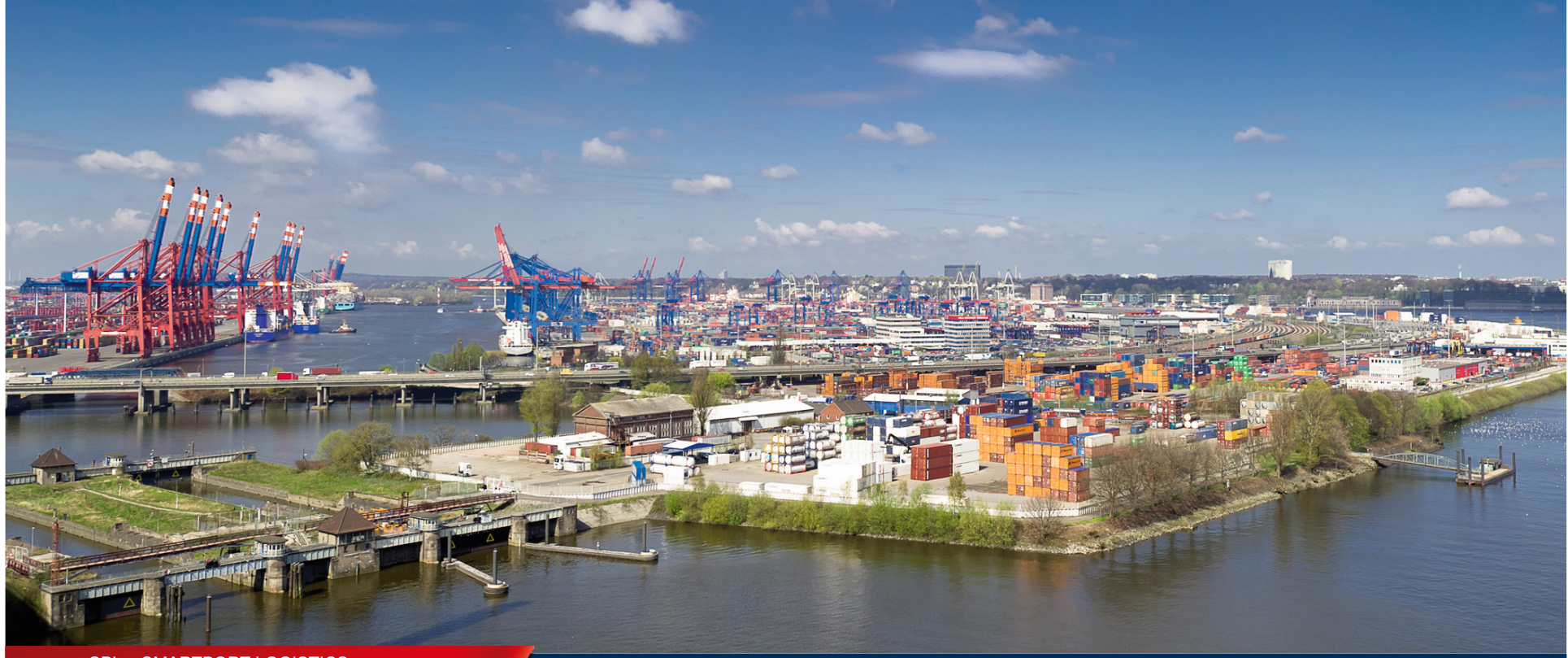

#### SPL – SMARTPORT LOGISTICS

# SPL - smartPORT logistics. Mobile User Guide.

Schritte zur Einrichtung eines mobilen Gerätes.

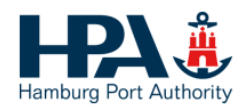

# Schritt 1: Auftragsformular für smartPORTlogistics Services

- $\blacktriangleright$  Als Erstes muss ein Auftragsformular zur Beauftragung von smartPORT logistics Services ausgefüllt werden, das unter diesem Link zu finden ist:http://www.hamburg-port-authority.de/de/smartport/spl/downloads
- $\blacktriangleright$  Dann das ausgefüllte und unterschriebene Auftragsformular per Mail oder Fax an den Empfänger Competence Center SPL (DAKOSY im Auftrag der HPA) schicken:

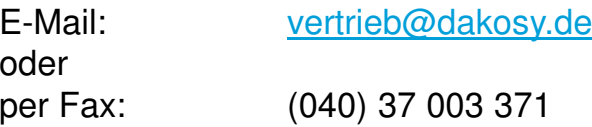

 $\blacktriangleright$ Daraufhin erfolgt eine Bestätigung an die im Formular angegebene E-Mail Adresse.

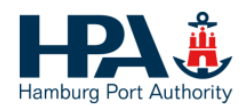

Schritt 2: Herunterladen der SPL App

Die SPL App kann unter diesem Link heruntergeladen werden:https://ws41.caritc.de/web/spl-app/apk/spl-app-ft-rc.apk

oder QR-Code\*:

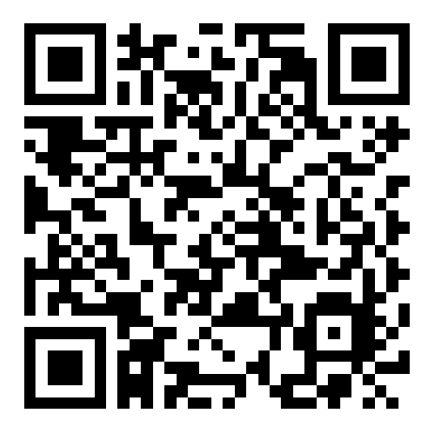

Bitte beachten:

 Voraussetzung für das Installieren der App ist die Erlaubnis für das Android Gerät zur Installation von Apps aus anderenQuellen als dem Play Store (siehe Schritt 2).

\* Einen QR-Code Leser findet man z.B. unter dem Namen "QR Droid"im Google Play Store

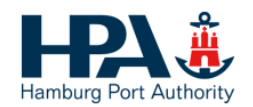

# Schritt 2a: Unbekannte Apps aktivieren

 $\blacktriangleright$  In den Einstellungen des Android-Geräts im Menü "Sicherheit" bitte den Punkt "Unbekannte Herkunft" (Installation von Apps aus anderen Quellen als dem Play Store zulassen) aktivieren.

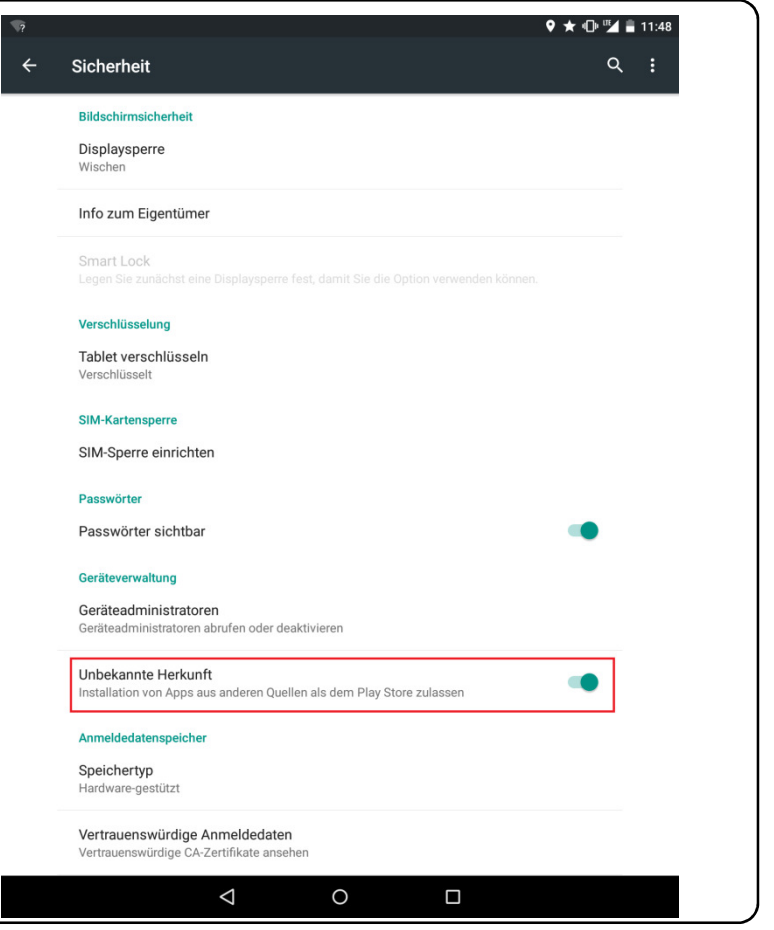

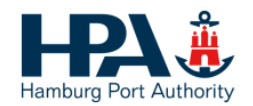

# Tablet AktivierungSchritt 3: SPL App installieren

- $\blacktriangleright$ Als Erstes muss der Download bestätigt werden
- $\blacktriangleright$ Die Installation der SPL App wird anschließend durch einen Klick gestartet.

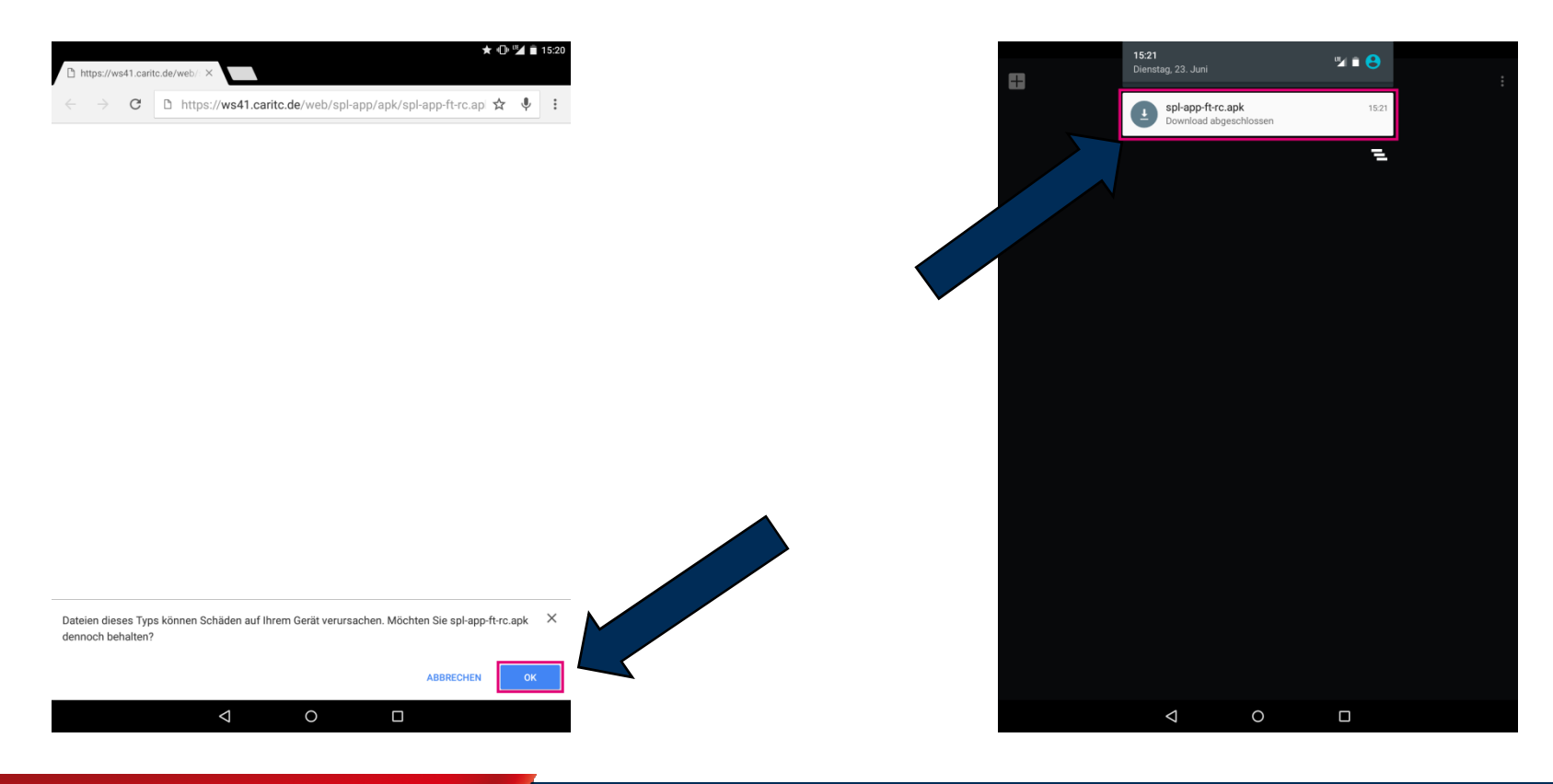

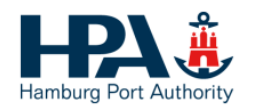

# Tablet AktivierungSchritt 4: Registrierung für SPL WEB Admin Account

 $\blacktriangleright$ Registrierung für SPL WEB Admin Account über das Dashboard mit dem Punkt "Registrierung".

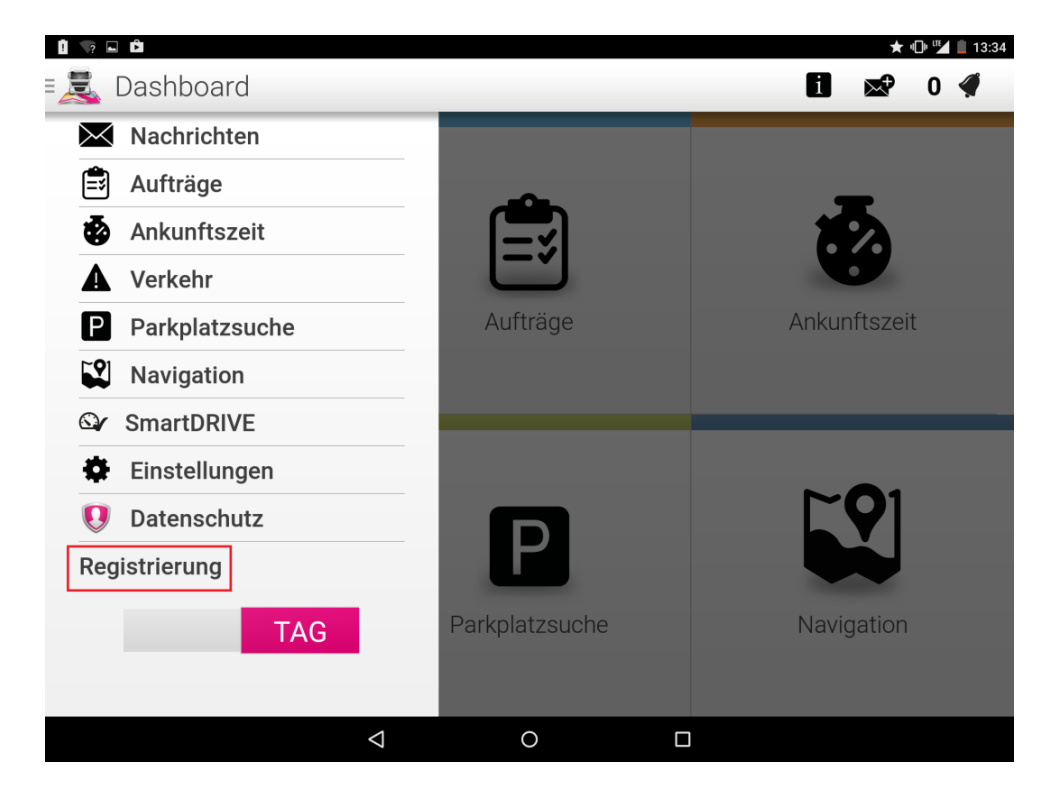

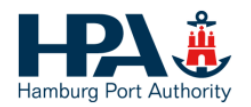

# Registrierung für SPL WEB Admin Account (1)

- $\blacktriangleright$  Für die Registrierung müssen in der Eingabemaske Angaben zu Person und Fahrzeug gemacht werden.
- $\blacktriangleright$  Diese Informationen müssen identisch mit den Angaben aus dem Auftragsformular für smartPORTlogistics Services sein.

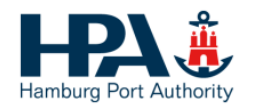

# Registrierung für SPL WEB Admin Account (2)

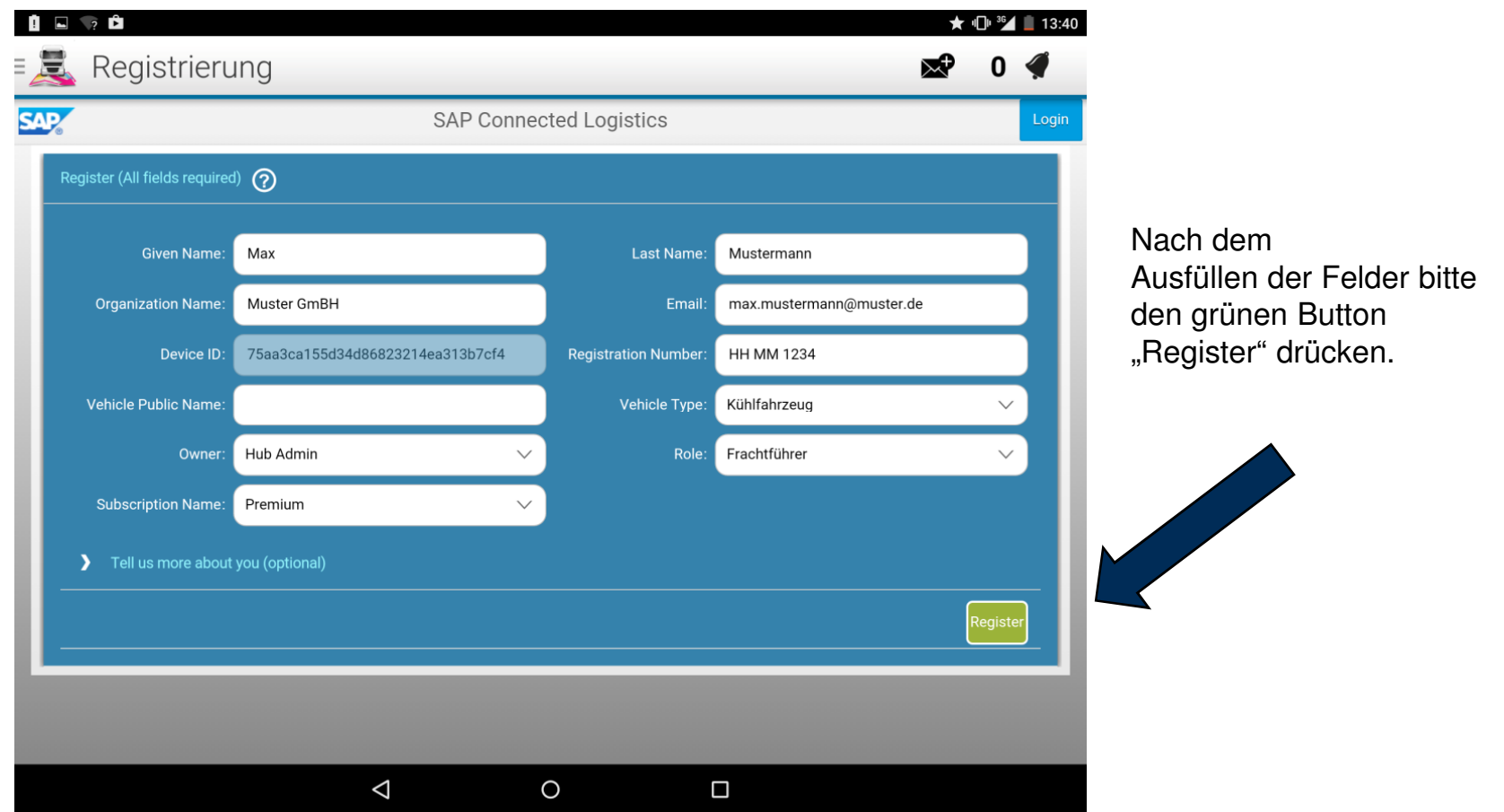

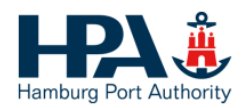

# Registrierung für SPL WEB Admin Account (3)

- $\blacktriangleright$ ► Email von notification@sapnetworkmail.com abwarten<br>Notation aliek aus Email anklieken
- $\blacktriangleright$ Link aus Email anklicken
- $\blacktriangleright$ Passwort festlegen
- $\blacktriangleright$ Die Web Oberfläche ist unter folgendem Link erreichbar:

https://sapconnectedlogisticsa9a8590b2.hana.ondemand.com/sap/spl/ui

oder QR-Code:

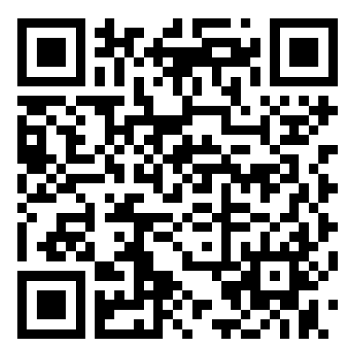

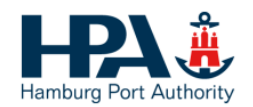

#### Anzeigen der Geräteposition (1)

- $\blacktriangleright$  Zur Anzeige der Geräteposition in der Web Oberfläche muss zuerst die Standortübertragung in der App aktiviert werden
- $\blacktriangleright$  Diese finden sie im Dashboard unter dem Punkt Einstellungen

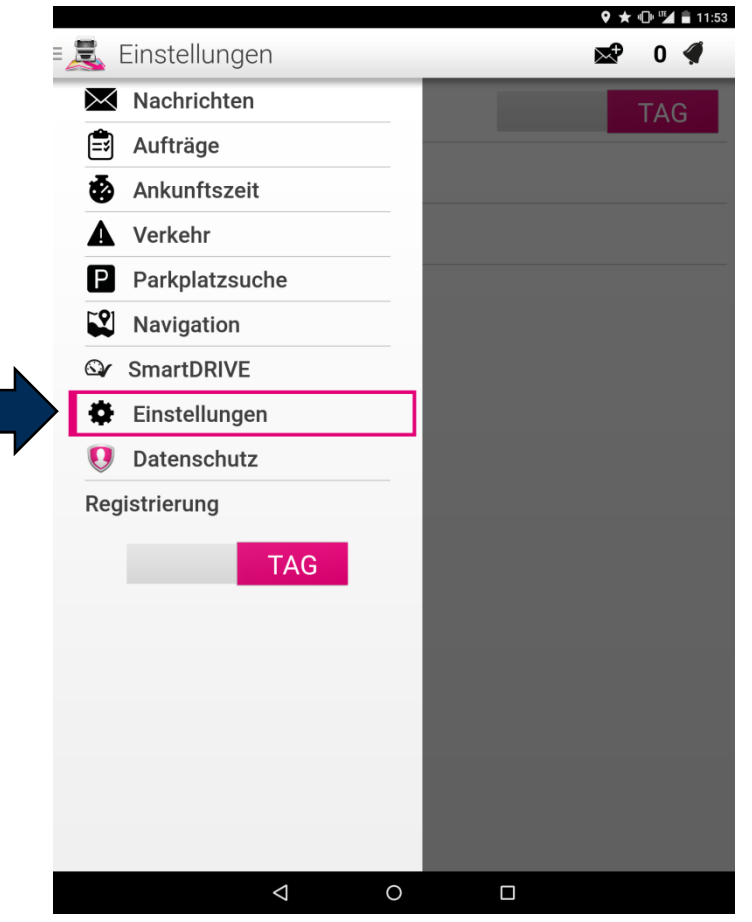

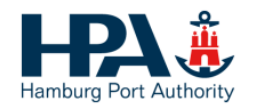

# Anzeigen der Geräte Position (1)

 $\blacktriangleright$ In den Einstellungen findet sich im Untermenü Privatbereich die Standortübertragung

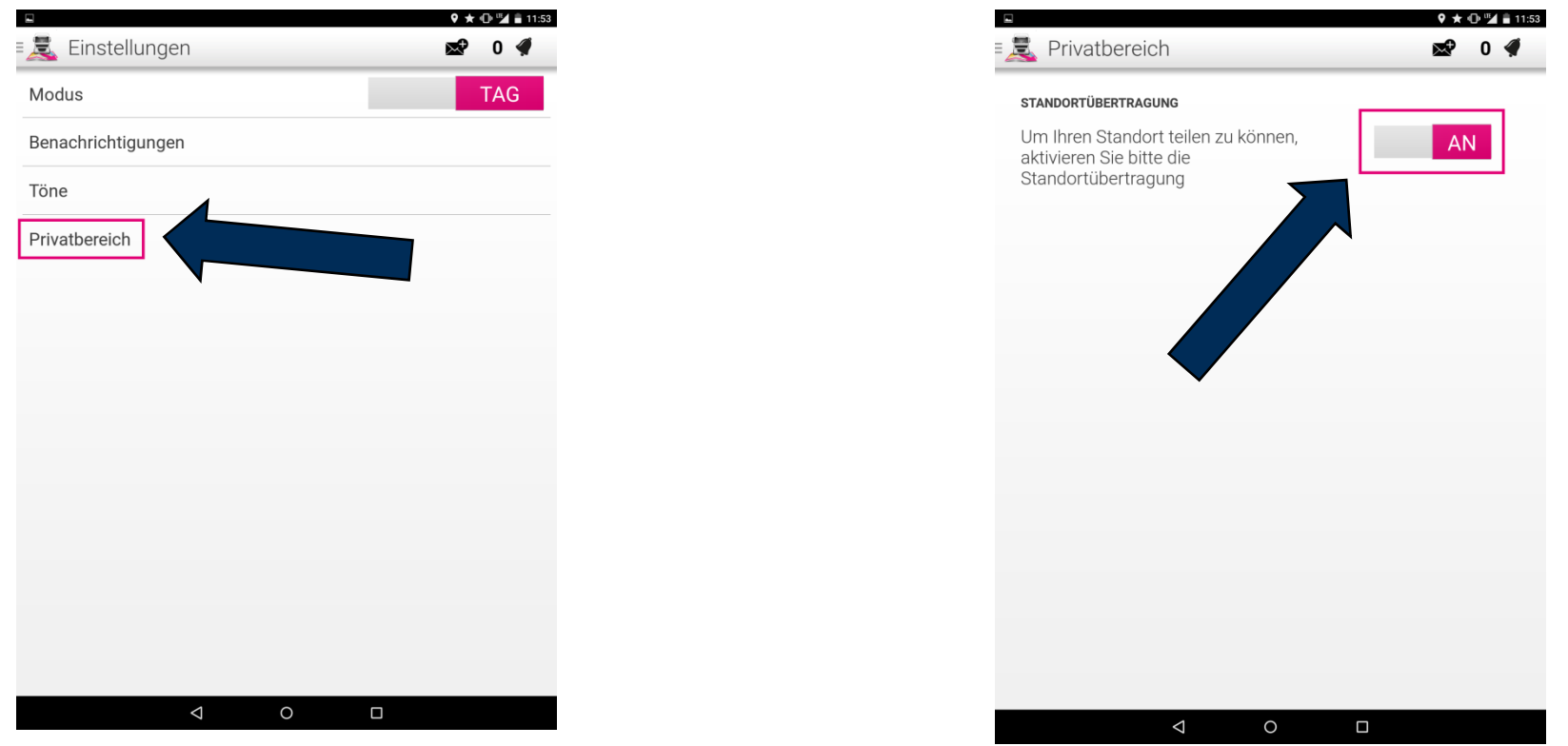

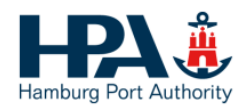

# Wechsel zwischen Basis und Premium Account 1/3Öffnen des Unternehmensprofils

 $\blacktriangleright$  Falls Sie den Typ Ihres Accounts (Basis / Premium) wechseln möchten, müssen Sie zuerst das Unternehmensprofil in der Web Ansicht öffnen

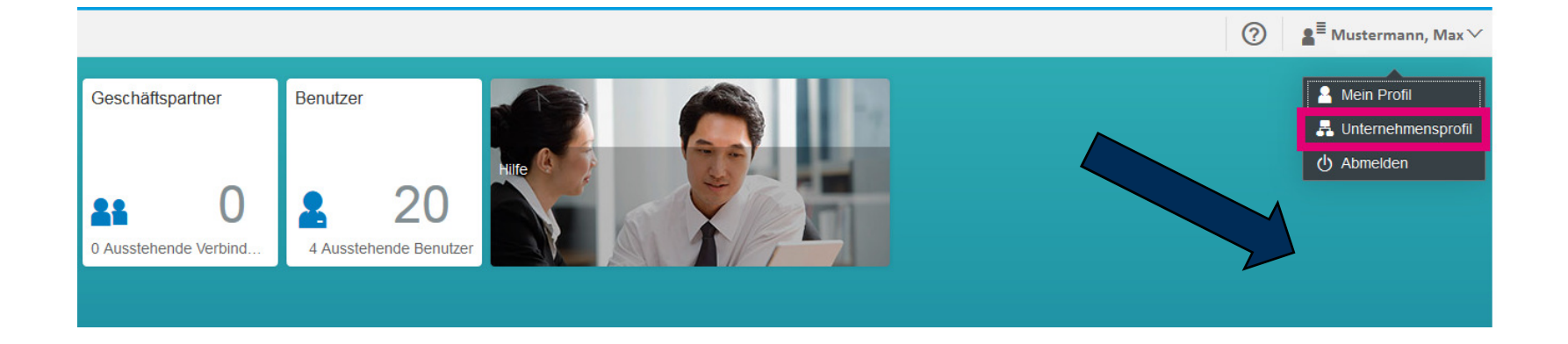

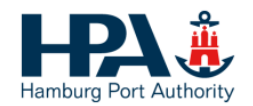

# Wechsel zwischen Basis und Premium Account 2/3Ändern der Hub Einstellungen

 $\blacktriangleright$  In der Unternehmensprofilansicht können dann die Einstellungen für den Hub HPA geändert werden

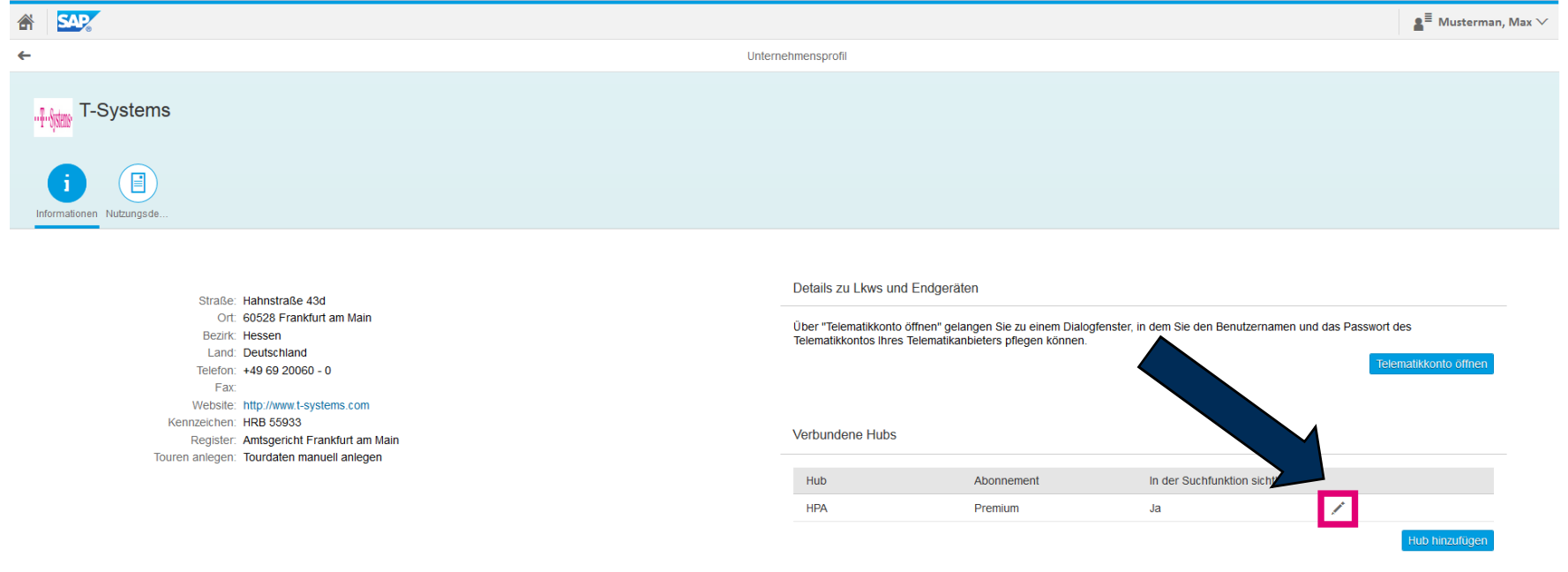

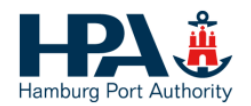

### Wechsel zwischen Basic und Premium Account 3/3Unterschiede Basis/Premium

 $\blacktriangleright$ Dort kann zwischen Basis und Premium gewählt werden

Das Model Premium umfasst hierbei u.a. zusätzlich ein Tourenmanagement und die Berechnung der erwarteten Ankunftszeit aufgrund aktueller Verkehrsdaten.

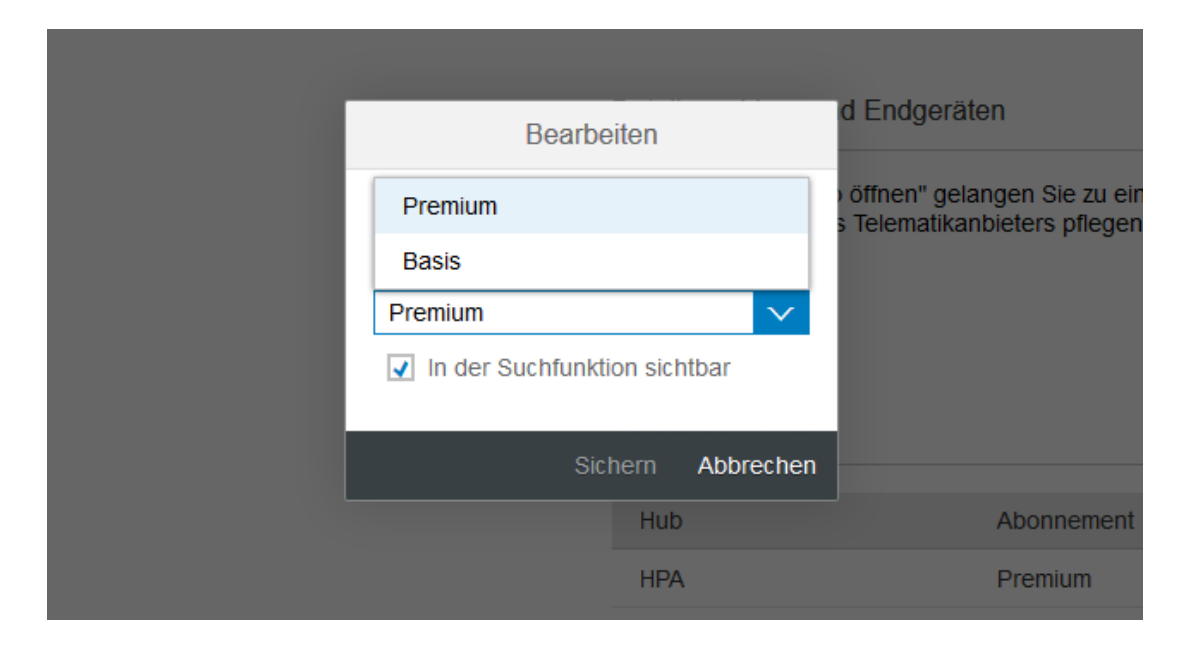